Existem novas situações no app ("Assinatura pendente" e "Assinado"). Para que um diário seja considerado **assinado** ele deve ter a assinatura de pelo menos **UM** fiscal do órgão e **UM** fiscal da contratada, podendo ter mais assinaturas;

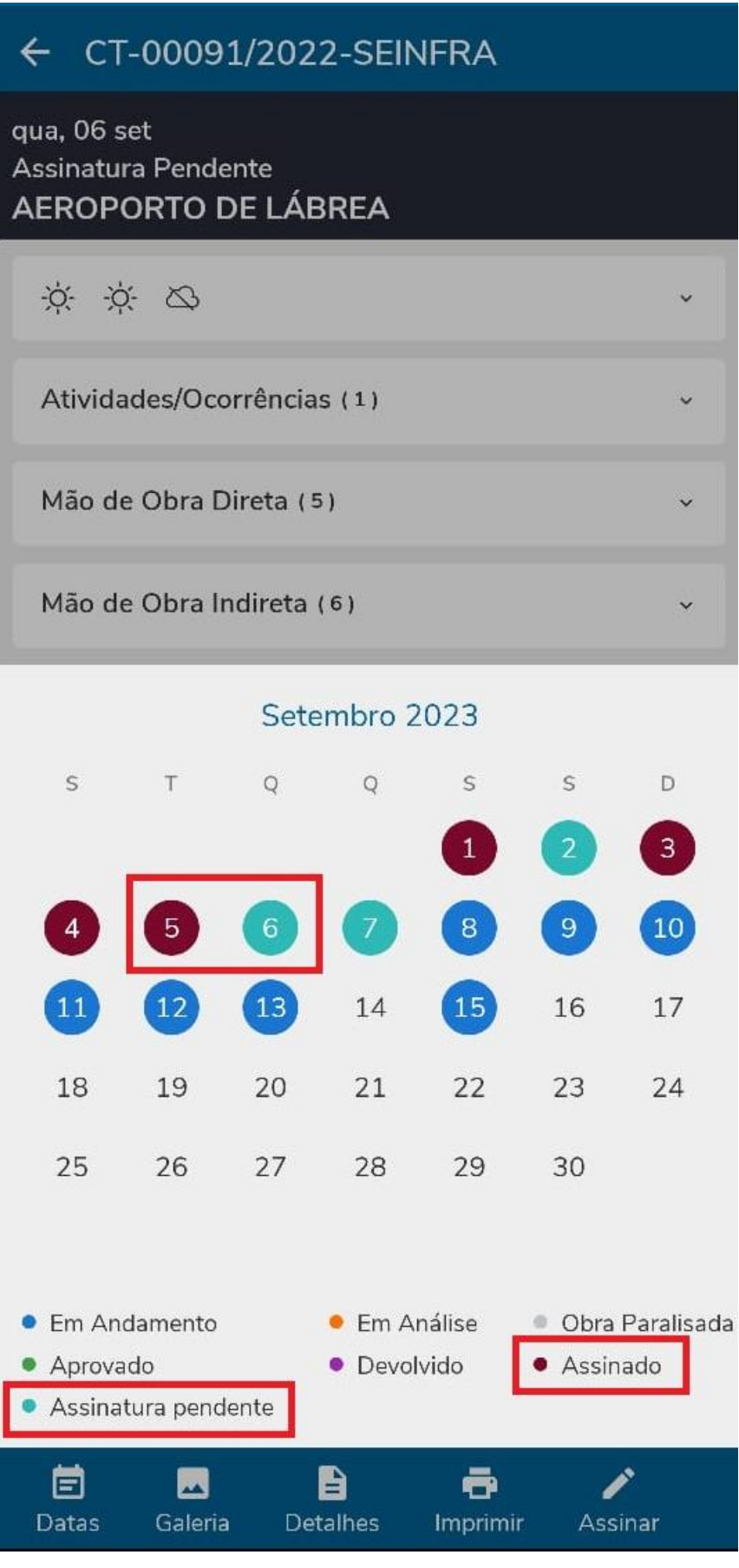

O botão "Assinar" fica disponível **após a aprovação** do Diário pelo Fiscal do Órgão;

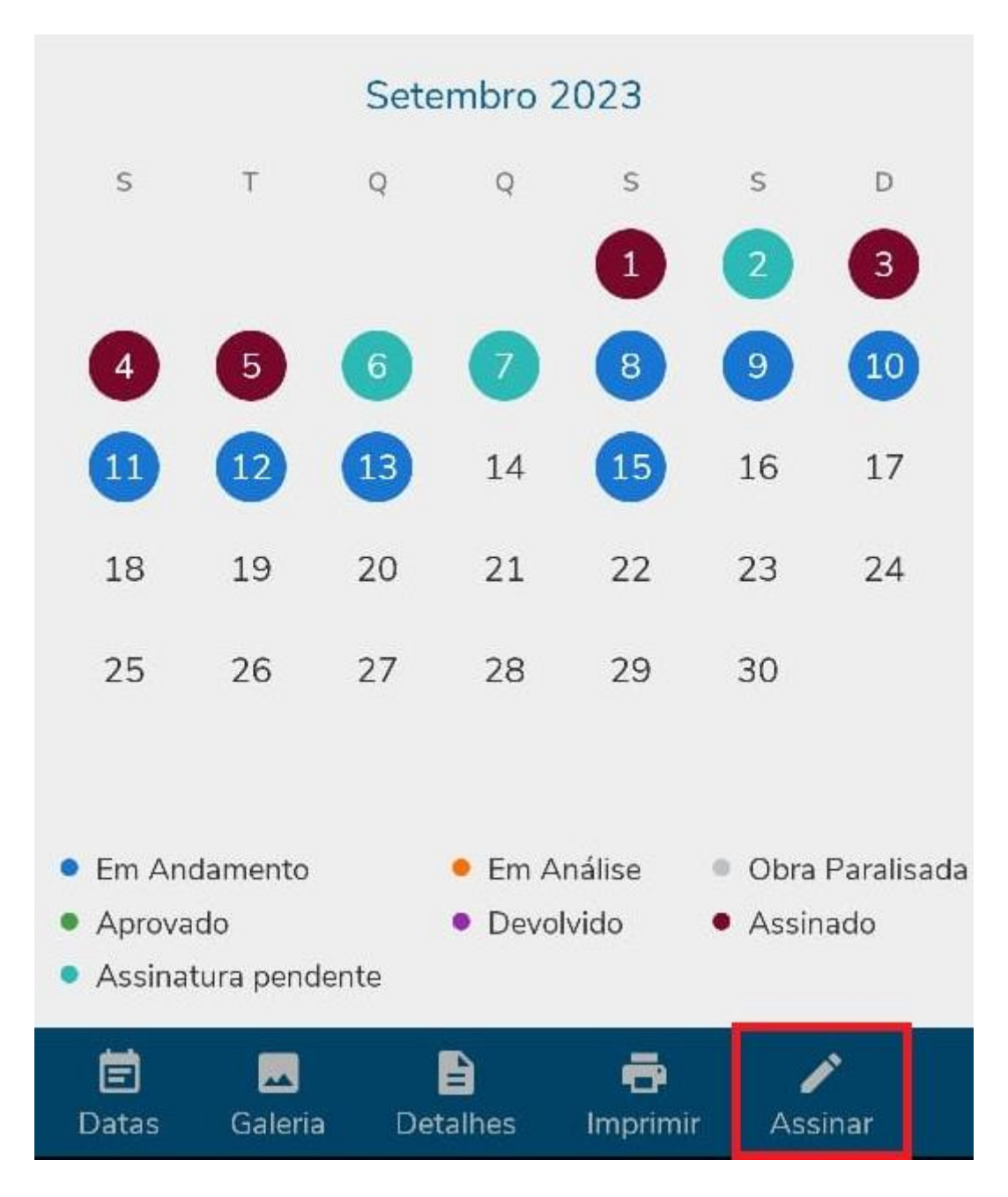

 É possível assinar pelo próprio aplicativo do Diário de Obras, utilizando a senha do usuário;

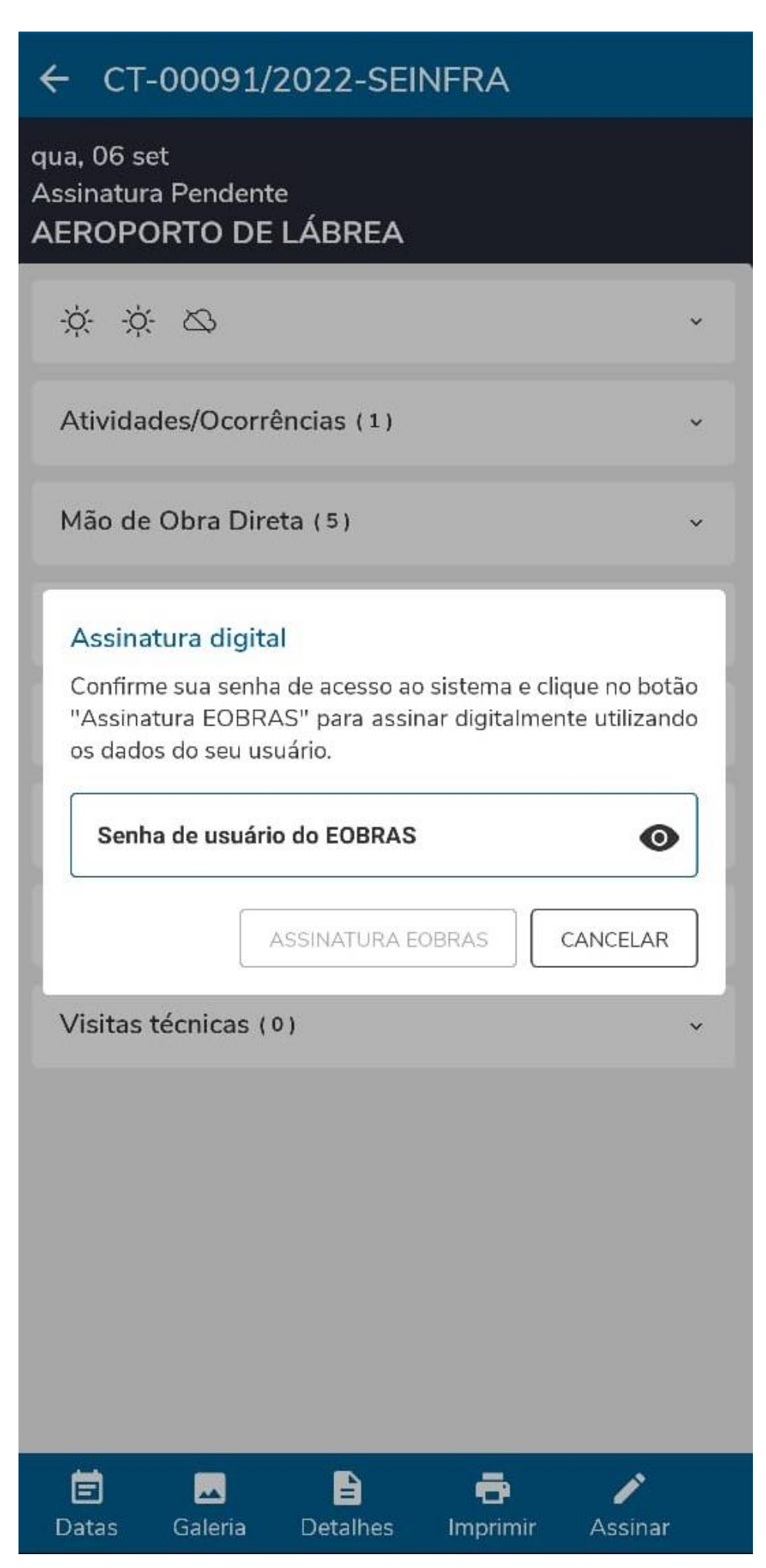

 Após a assinatura, há uma mensagem de sucesso e o botão de "Assinar/Finalizar" fica indisponível para aquele usuário. É possível que outros usuários assinem, contanto que estejam cadastrados na Comissão de Fiscalização;

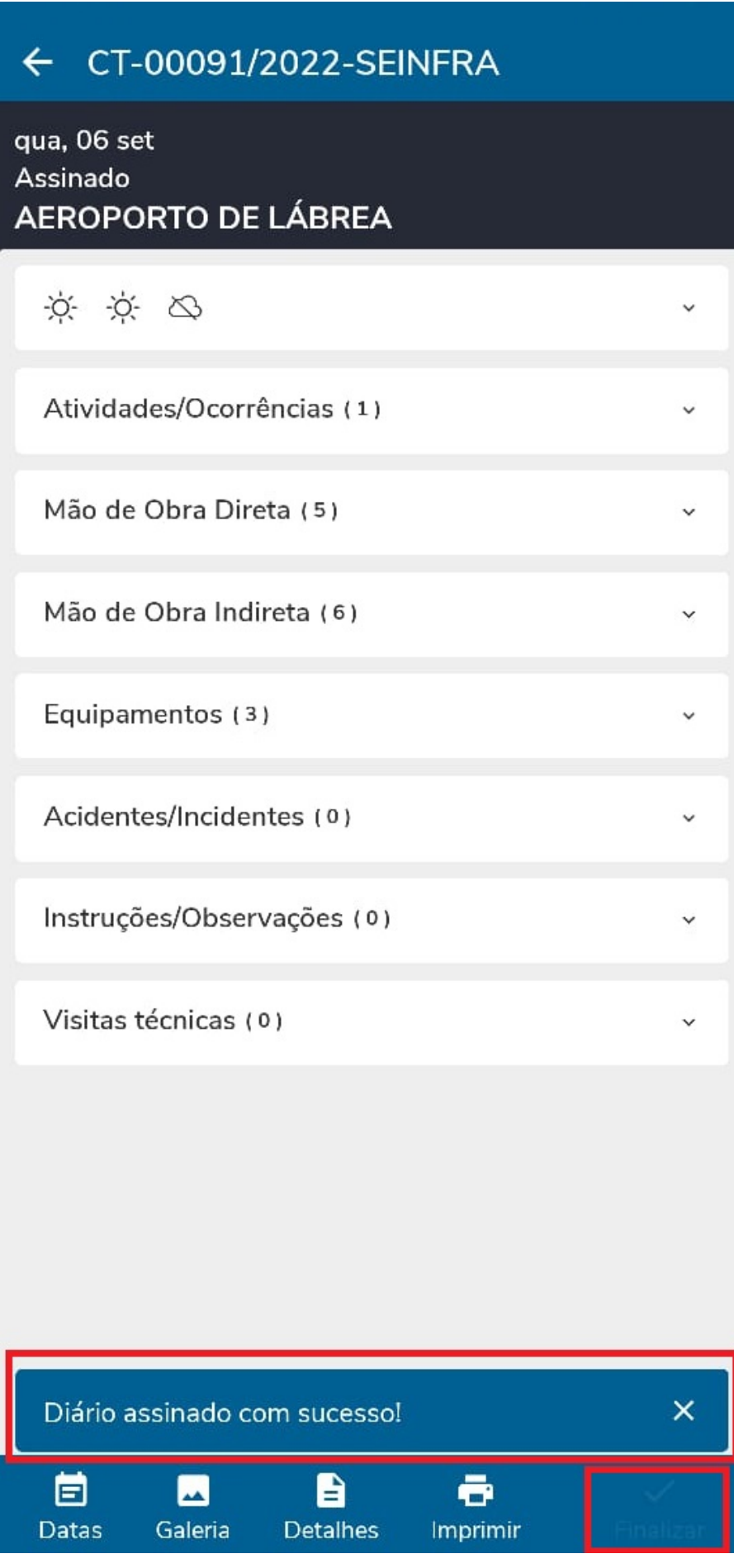

· Também fica disponível a assinatura pelo e-OBRAS por meio do caminho Assinatura -> Minhas assinaturas pendentes. Todos os contratos ficarão disponíveis e será possível assinar mais de um dia por vez;

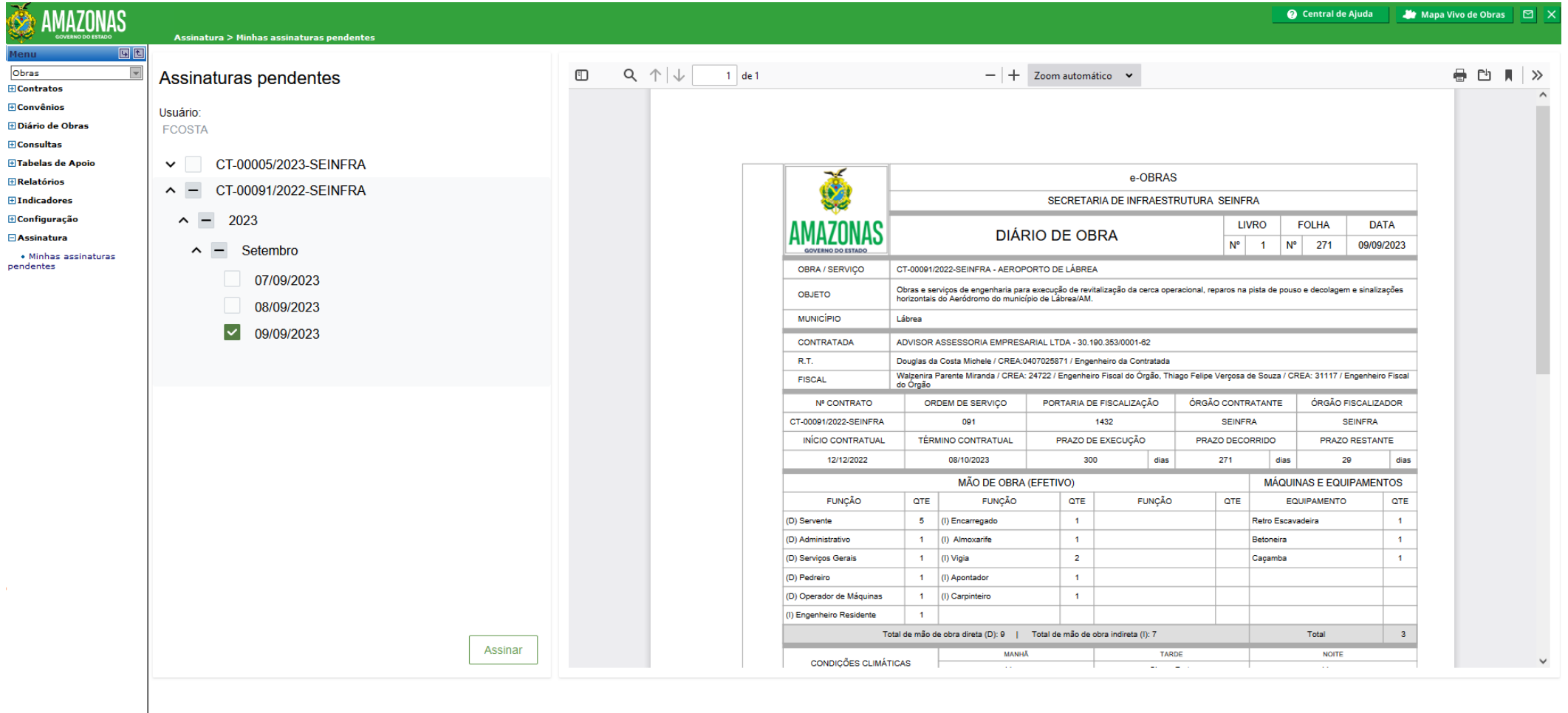

Usuario: FCOSTA

· Ao clicar "Assinar", caso o usuário não tenha o assinador digital instalado, uma mensagem irá surgir para que seja possível continuar.

> Seu navegador não possul o assinador digital instalado, por favor, clique aqui para abrir a página de instalação em uma nova aba.

Após a instalação, clique aqui para atualizar os certificados digitais.

· Com a instalação realizada, será possível escolher entre a assinatura e-OBRAS e ICP Brasil;

## Selecione o Tipo de Assinatura

⊙ Assinatura EOBRAS ○ Assinatura ICP Brasil

## Senha de usuário do EOBRAS

Informe a senha

Confirme sua senha de acesso ao sistema e clique no botão "Assinatura EOBRAS" para assinar digitalmente utilizando os dados do seu usuário.

> Assinatura EOBRAS Fechar

Os diários assinados ficam disponíveis no item **Contratos -> Documentos**, onde é possível baixar os pdfs.

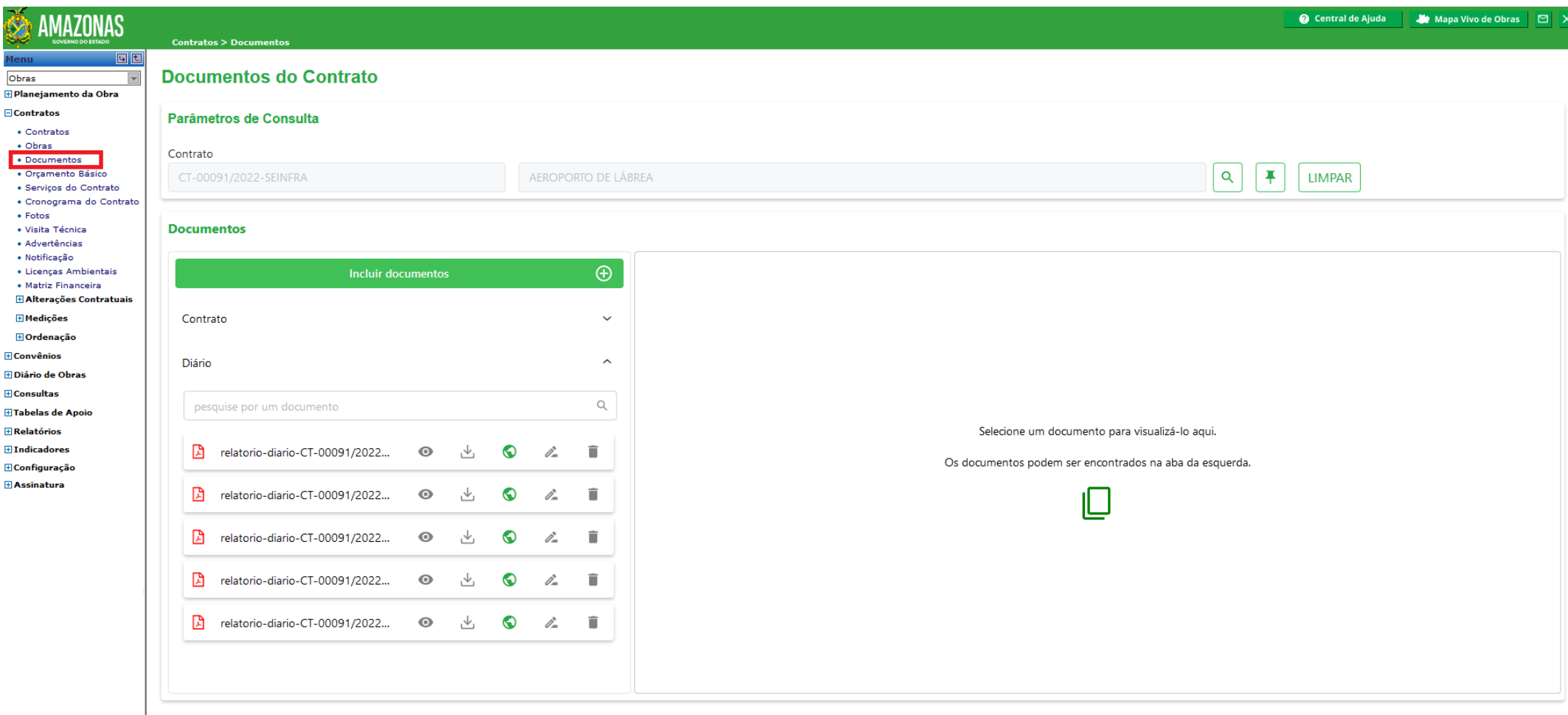

Versão e-OBRAS: 1.9.19 Versão SCO: ext-1.13.53 Usuario: CWOLFF